## **Guía Rápida Web**

# *i* intelisis

## **Entrada Diversa**

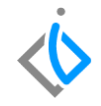

1

### **Entrada Diversa**

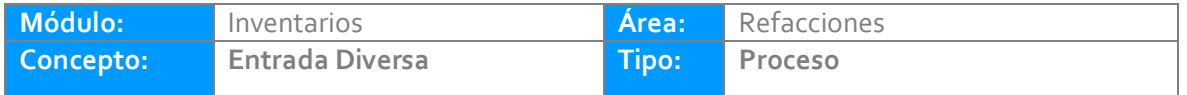

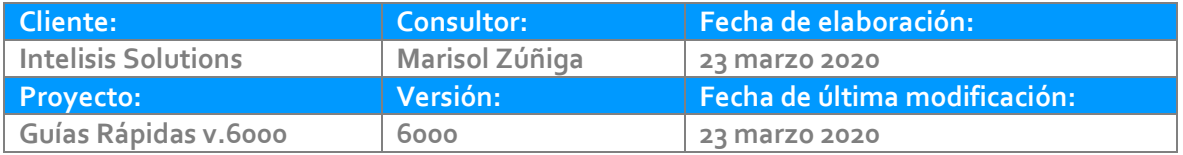

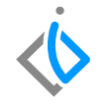

#### **INTRODUCCIÓN:**

El movimiento de Entrada diversa se utiliza para poder ingresar material a nuestro sistema por primera vez, por eso es importante conocer el proceso (revisar los costos).

**Glosario***:* Al final de esta Guía podrás consultar un Glosario de terminologías y procesos para tu mejor comprensión.

**FAQ:** consulta las preguntas frecuentes al final de este documento.

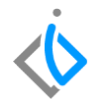

#### **Descripción del proceso**

*Para realizar una Entrada Diversa, se requiere ingresar a la siguiente ruta:*

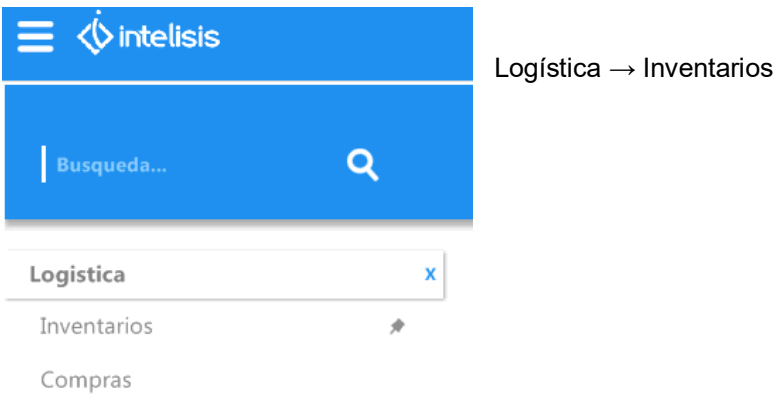

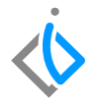

En el tablero de control se seleccione la opción de Nuevo para comenzar con el proceso.

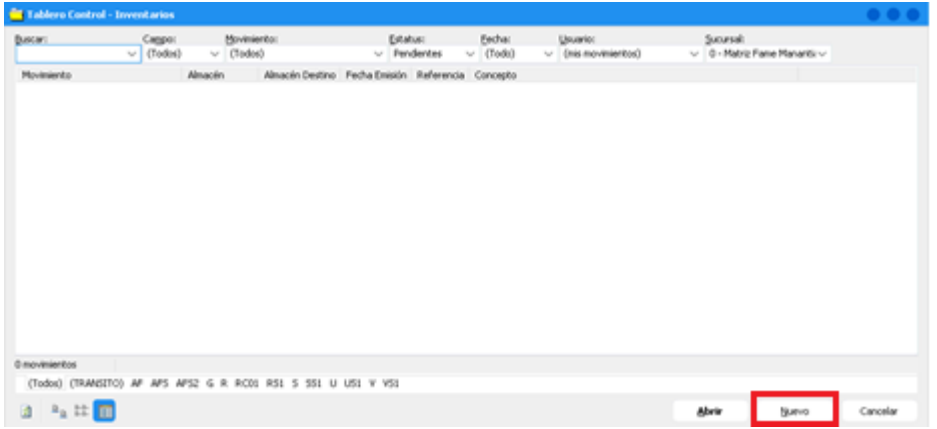

Coloque los siguientes datos en el encabezado del movimiento (Datos Generales):

**Movimiento:** Entrada Diversa.

**Fecha Emisión:** se indica la fecha en la cual se está realizando el movimiento.

**Almacén:** R (corresponde a Refacciones).

**Concepto**

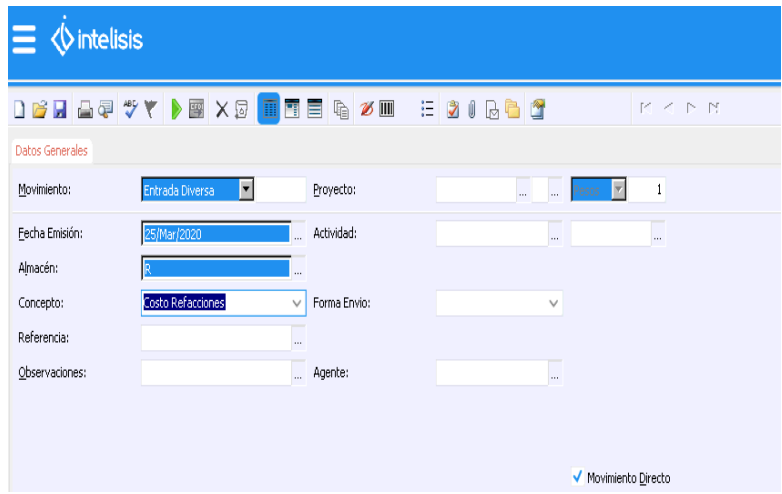

Seleccione el Concepto:

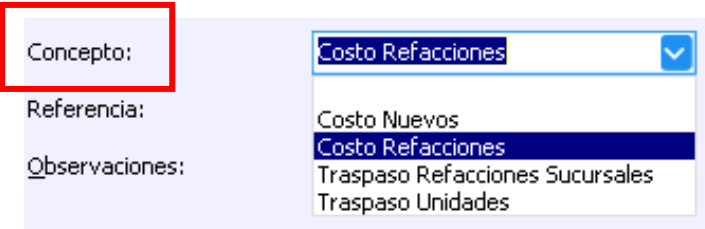

En la parte inferior de la pantalla se encuentra el "Detalle" del movimiento en el cual se ingresarán los Artículos de la Entrada Diversa posicionando el cursor en los tres puntos que aparecen en cada celda para obtener el catálogo de Refacciones dadas de alta en el sistema (si se conoce el código del artículo se puede ingresar manualmente)

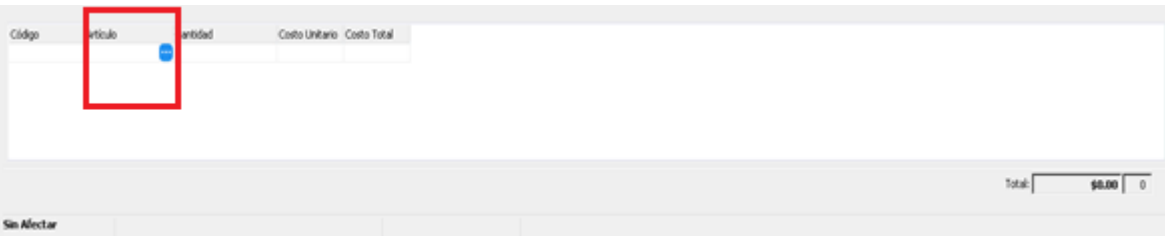

Para buscar el Articulo deseado se ingresa al siguiente buscador y se teclea el Articulo terminando con un (\*) para disminuir la búsqueda.

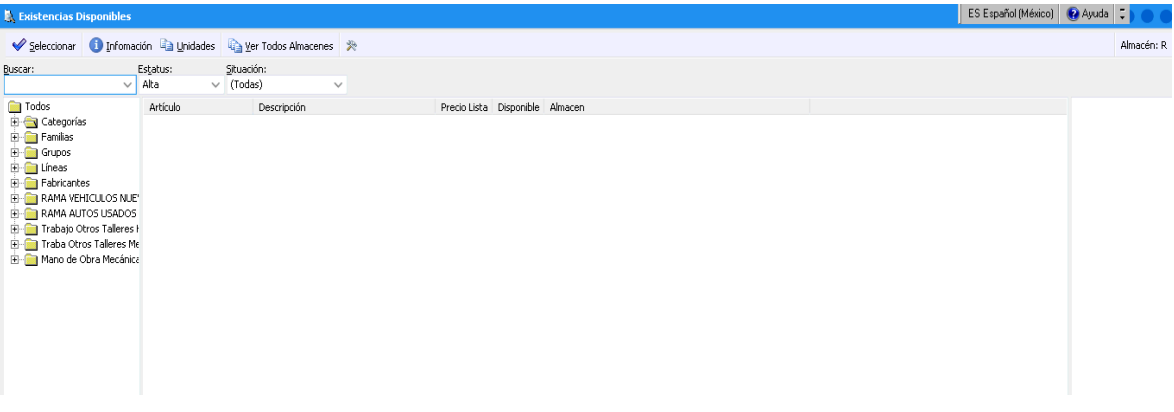

Para seleccionar los artículos deseados puede ser dando doble clic en cada artículo o tecleando en cada línea con la barra espaciadora para su selección y al finalizar dar cli en el botón seleccionar que se encuentra en la parte superio izquierda.

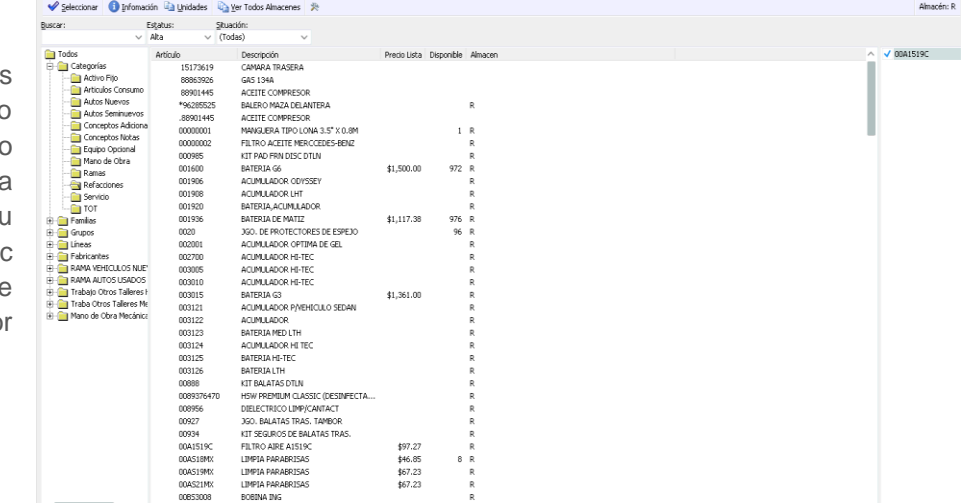

Colocar la cantidad deseada para la Entrada Diversa en la columna de Cantidad.

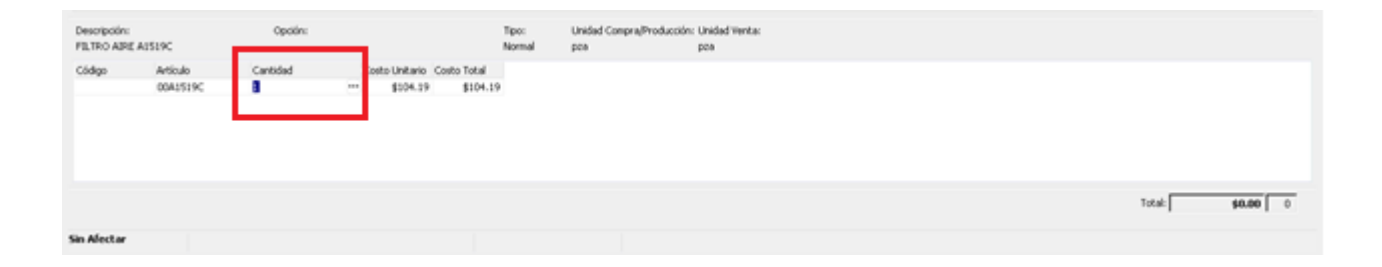

Para verificar la información emitida en nuestro movimiento dar clic en el botón "ABC" que se encuentra en la parte superior de nuestra pantalla:

Una vez verificando la información y que esta sea correcta damos clic en el botón de Afectar **para concluir** nuestro movimiento generando un número consecutivo de orden y cambiando el estatus a "CONCLUIDO"

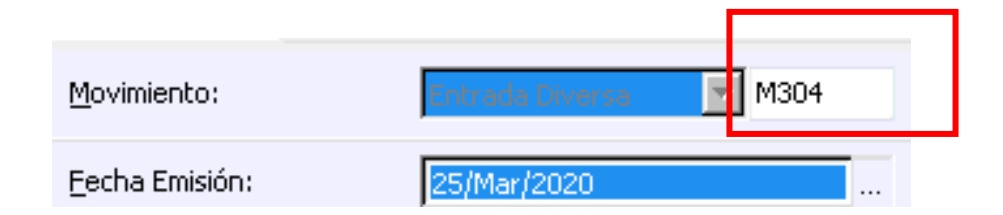

## **Glosario de terminologías y procesos**

**Diversa:** de distinta naturaleza, especie, número, forma, etc.

## *<u>intelisis</u>*

**ENTRADA DI** 

**Gracias por consultar nuestras Guías Rápidas Web**

*Es un gusto poder ayudarte.*

*Equipo de Consultoría Intelisis Solutions* [dmsautos@intelisis.com](mailto:dmsautos@intelisis.com) *Tel. (443) 333 2537*